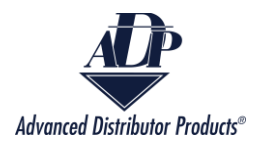

# **Check Warranty Claim Status**

Check Warranty Claim Status allows customers and agency reps to view a list of all outstanding warranty claims, the credit memos for those warranty claims, and download an excel sheet with all the information on their current warranty claims.

1. There are two methods to navigate to the Check Warranty Claim Status reports:

From the ADP Inside home screen click on the "Check Warranty Claim Status" box.

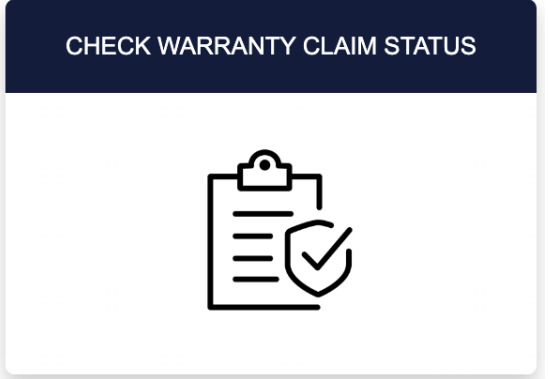

 Or click on the dropdown arrow on the navigation bar and select "Check Warranty Claim Status".

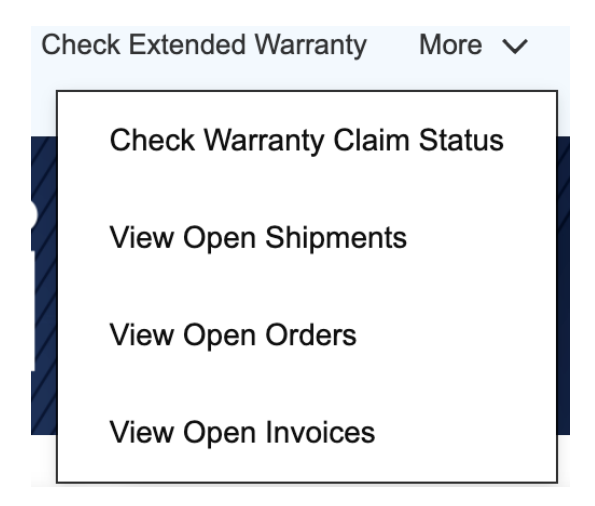

2. Select the customer's name from the Customer box. If the person logged in is the customer, then there will be only one option. If the person logged in is an agency representative, then there will be multiple options.

Copyright © 2023Advanced Distributor Products. The example of the Page 1

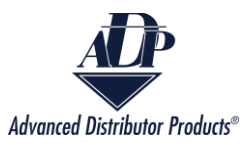

## **Enter Information To Check Warranty Claim Status**

\*Customer

 $\frac{4}{7}$ CHARLESTON INC - 65153

3. Select one of the three parameters to search by: Warranty Tag Number, Serial Number of the Unit Failed, or From Date – To Date.

\*Select What You Would Like To Search By

- ◯ Warranty Tag Number
- Serial Number Of The Unit Failed
- From Date To Date
- 4. A new box will be available after you make your Search By selection.

#### Input the Warranty Tag Number for the unit.

\*Select What You Would Like To Search By

- Warranty Tag Number
- Serial Number Of The Unit Failed
- From Date To Date

\*Warranty Tag Number

#### Or the Serial Number of the Unit Failed.

\*Select What You Would Like To Search By

- ◯ Warranty Tag Number
- Serial Number Of The Unit Failed From Date - To Date

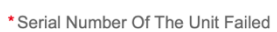

#### Or the status and the date range that you wish to search. The From Date must be less than the To Date.

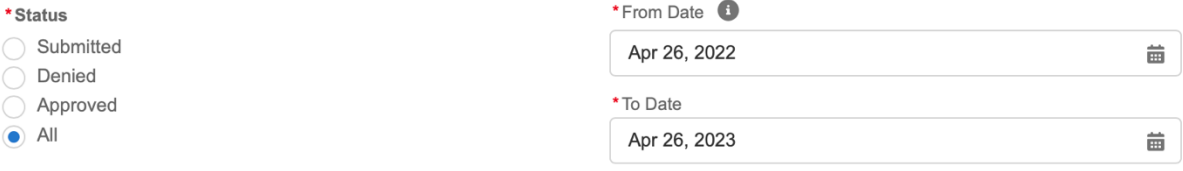

5. Click the "Search" button.

Copyright © 2023Advanced Distributor Products. Page 2

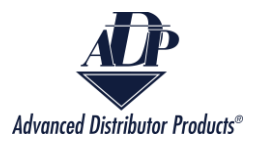

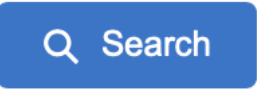

# 6. A new screen will appear with a list of all warranty claims that meet the search criteria.

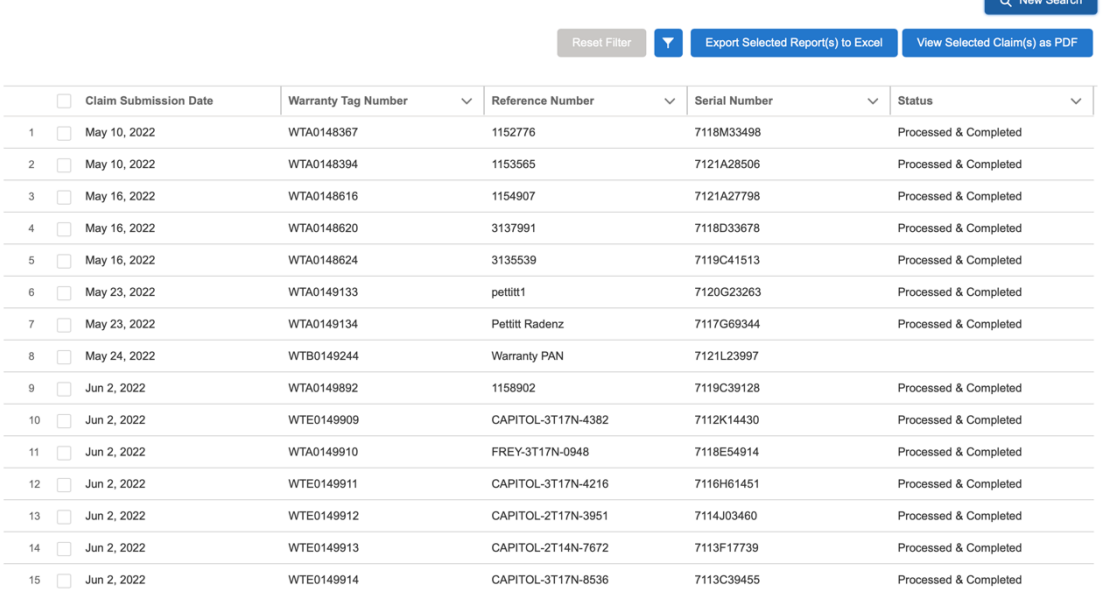

### 7. Click on the checkbox next to each warranty claim that you want to view.

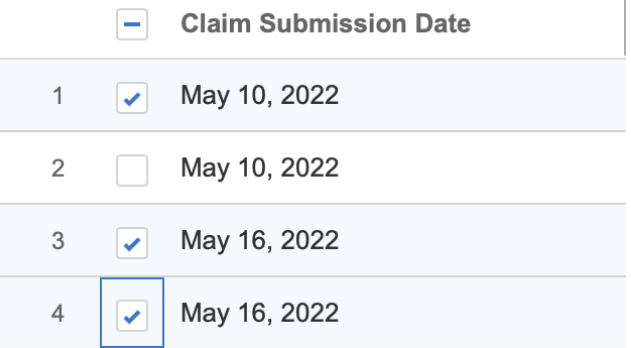

8. Click the "Export Selected Report(s) to Excel" button to download an Excel file of the selected warranty claim statuses.

**Export Selected Report(s) to Excel** 

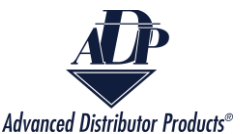

9. A CSV file will download on your device. The name will be Claim Status Report.

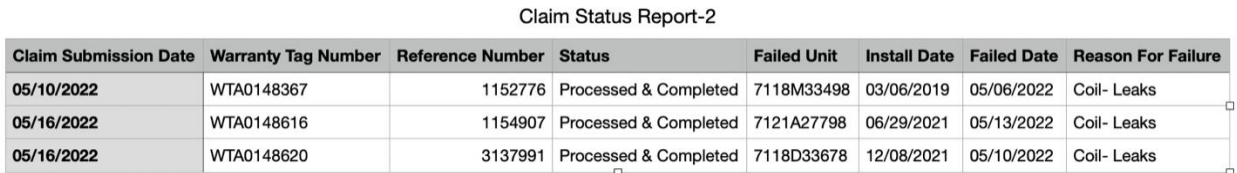

10. Click on the "View Selected Claim(s) as PDF" to download the Credit Memos for the selected Warranty Claim Status reports.

**View Selected Claim(s) as PDF** 

11. A PDF document named CreditMemo will download onto your device. Each selection will have its own page in the PDF.

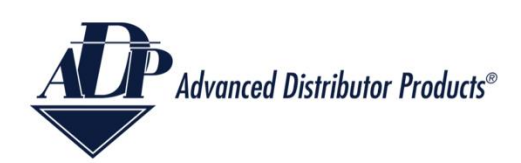

Page  $1/2$ 

**Advanced Distribution Products** 1995 Air Industrial Park Road Grenada, MS 38902 **Customer Service: 1-866-303-8639** 

Warranty Tag: WTA0148367 **Customer Number: 65153 Memo Number: 608316992 Claim Submission Date: 05/10/2022** 

**Reference Number:** 

1152776

**Credit Memo** 

**DEALER** 

**Patriot Heating** 

6443 Vista Dr

**Unit Fail Date:** 

05/06/2022

Shawnee, KS 66218

**LOCATION CHARLESTON INC** 2639 W 23RD DR FREMONT, AL 68025-8067

**Failed Unit:** 7118M33498 **Install Date:** 03/06/2019

Coil-Leaks

**Reason For Failure:** 

**Failure Type:** The Entire Unit

**Quantity:** 

**Replacement Unit:** 7121L20940

Status: Processed & Completed \$ Amount: \$210.19

Notes: Original Delivery Date: 2018-12-18 08:19:33.0 |

Filter the Warranty Claim Status Report

1. The report can be filtered by clicking on the filter icon.

Copyright © 2023Advanced Distributor Products. Copyright © 2023Advanced Distributor Products.

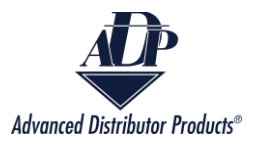

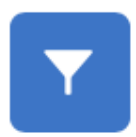

## 2. A pop up will appear.

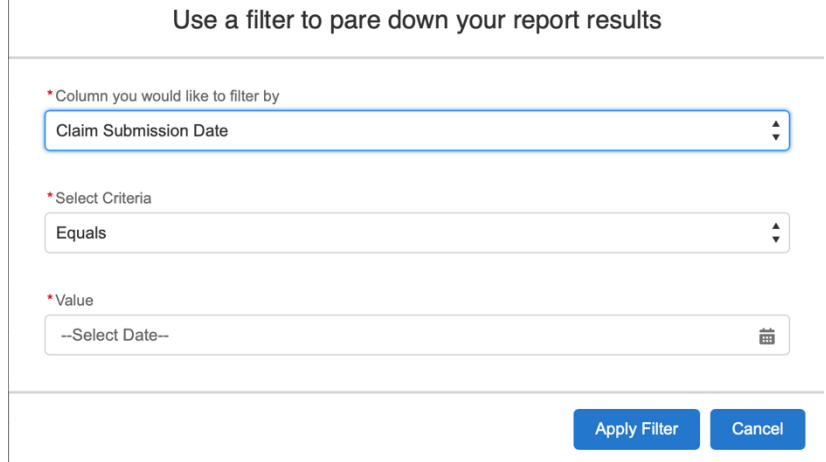

3. Select the arrows on the right to see the drop-down menu for Columns to filter by and criteria. Make your filter selections.

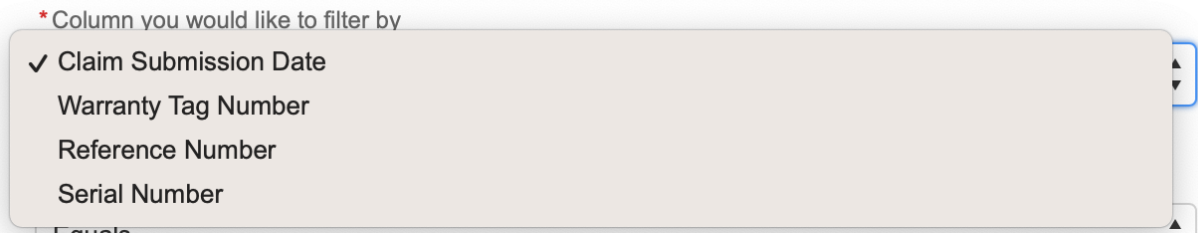

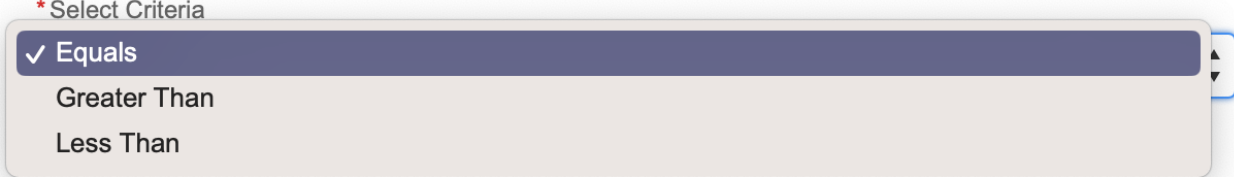

4. Enter the value you want to filter by and select the "Apply Filter" button.

Copyright © 2023Advanced Distributor Products. Copyright © 2023Advanced Distributor Products.

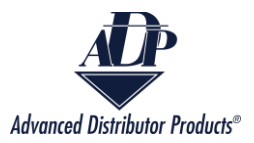

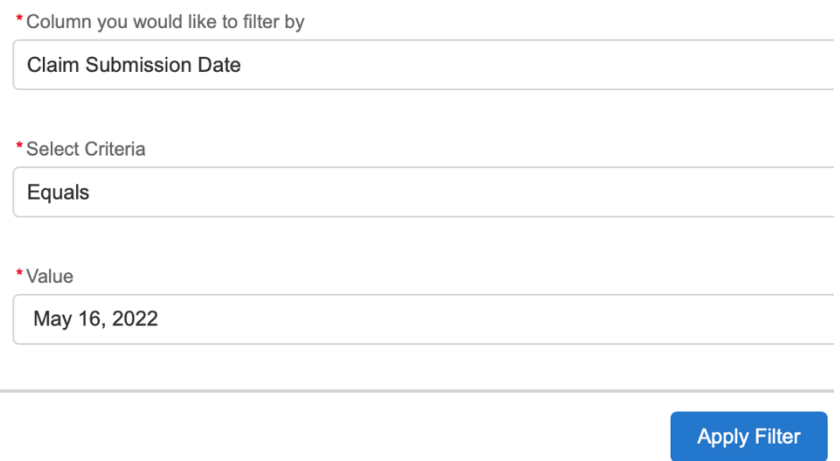

5. Click the "Reset Filter" button to clear the filter.

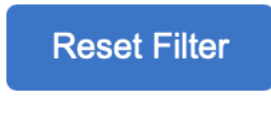

# Error Messages

## *Incorrect information*

*1.* If the Customer Name combined with the Warranty Tag Number or Serial Number of

the Unit Failed are not a match, then you will receive the error message below.

We were unable to find a Warranty Claim for the values you entered. Please verify the information and try again.

For questions about the warranty claim, please email warranty@adpnow.com

*1.* To resolve this error, ensure that the correct customer is selected from the

drop-down menu and the correct Warranty Tag Number or Serial Number of

the Unit Failed are entered.

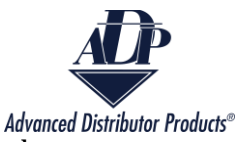

*2.* If the date range is insufficient, you will receive the error message below.

The From date cannot be greater than the To date, and the date range cannot be longer than a year.

*1.* To resolve this error, ensure that the dates are no more than 1 year apart and

that the "To Date" is greater than the "From Date".

*Incorrect Selection*

On the report screen there are two options to view the individual reports in either Excel or PDF format.

3. If no boxes are checked when the "Export Selected Report(s) to Excel" or "View

Selected Claim(s) as PDF" button is clicked on, then you will receive the error below.

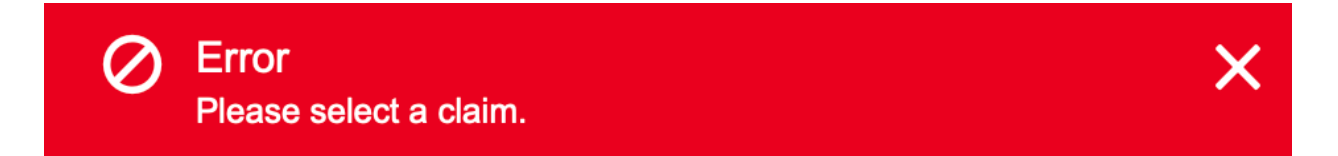

1. To resolve this error, select at least one report to view before clicking on either import button.